## **Business Portal Password Reset/Unlock Account**

## **There are two ways to reset your password:**

Option #1. Change Your Password While You Are Logged In.

Option #2. Change Your Password While You Are **Not** Logged In (is also the unlock process).

## **Option #1 Change Your Password While You Are Logged In:**

a) From the Business Portal Home page while logged in click Change your password.

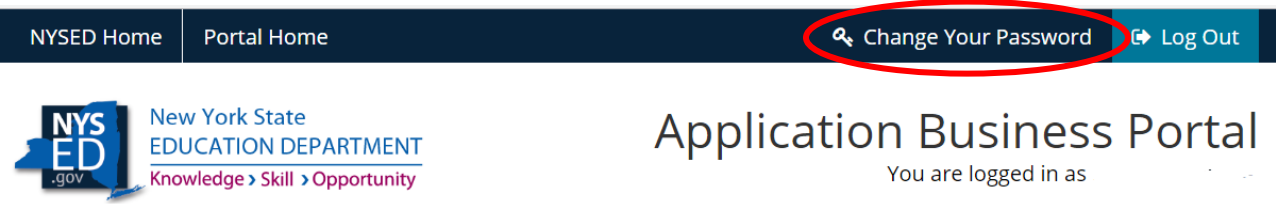

- b) Enter your Current Password.
- c) Enter a New Password (using the password requirements below).
- d) Confirm Password by entering your new password again.
- e) Click Submit.

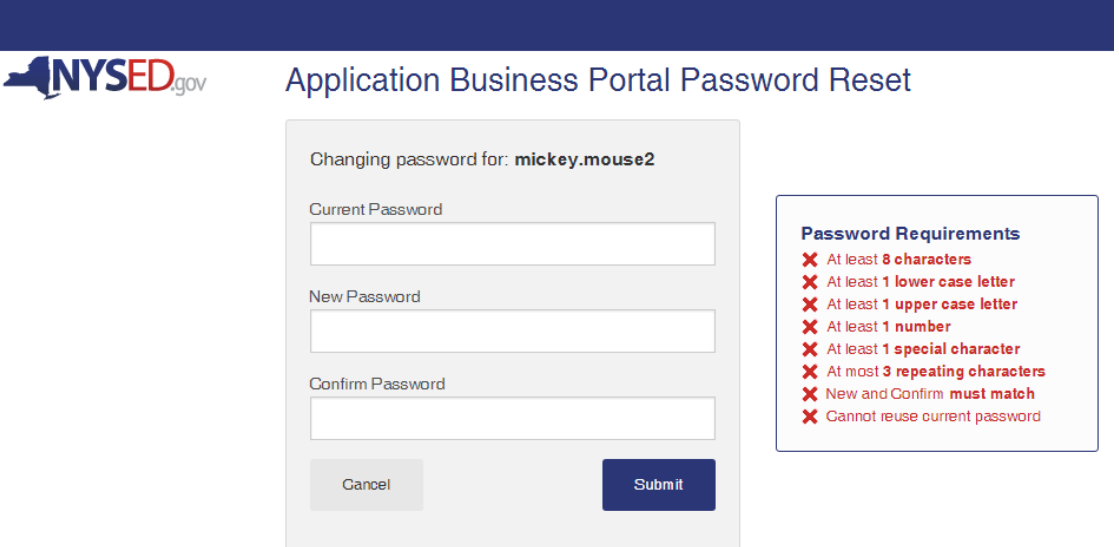

f) After clicking Submit, a window will open with confirmation your password has been changed.

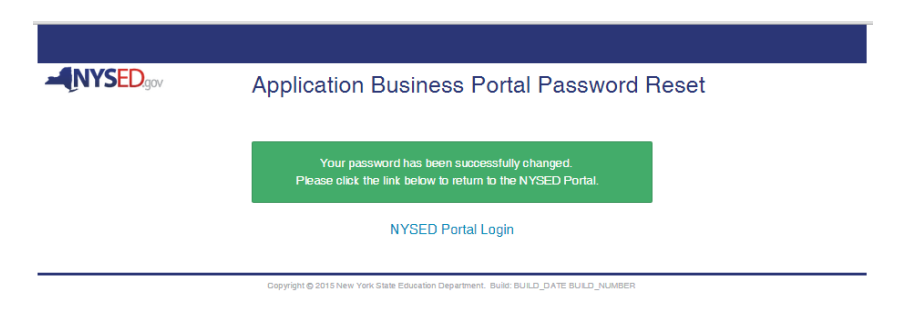

**Option #2 Change Your Password When You Are Not Logged In** (can be used to Unlock an Account).

- a) Navigate to portal.nysed.gov.
- b) Click Reset Your Password.

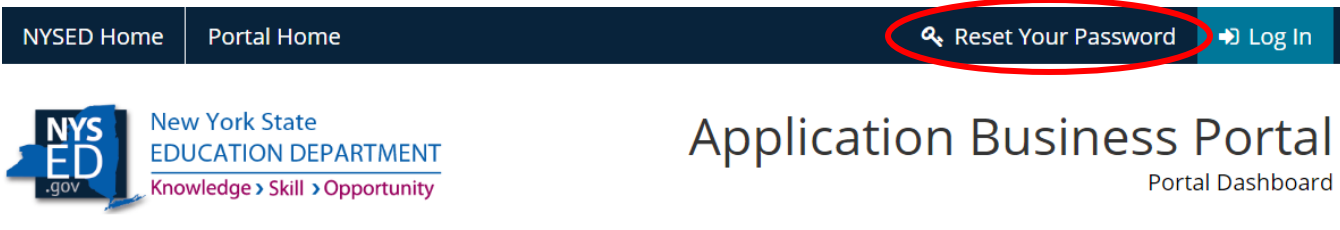

- c) A new window will open, enter your Username and Email
- d) Click the "I'm not a robot" box. A green check box will be returned or you will be asked for more information

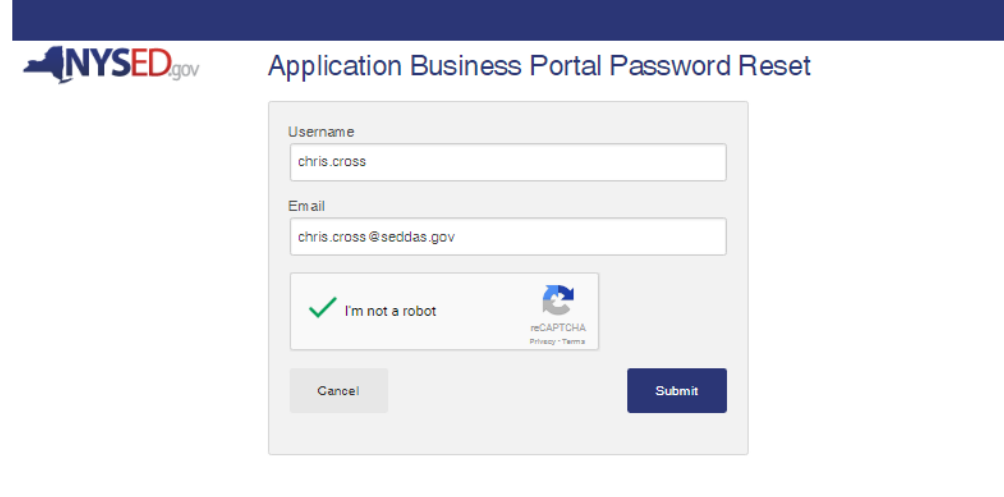

Copyright @ 2015 New York State Education Department

- e) Click Submit
- f) You will be notified that "A confirmation email has been sent to: "Your Email Address"

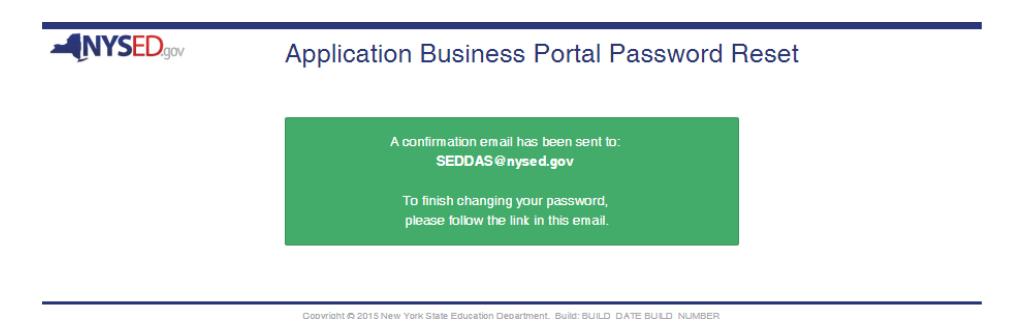

- g) Click on Reset Password in the Confirmation email you received.
- g) A New Password/Confirm Password window will open.

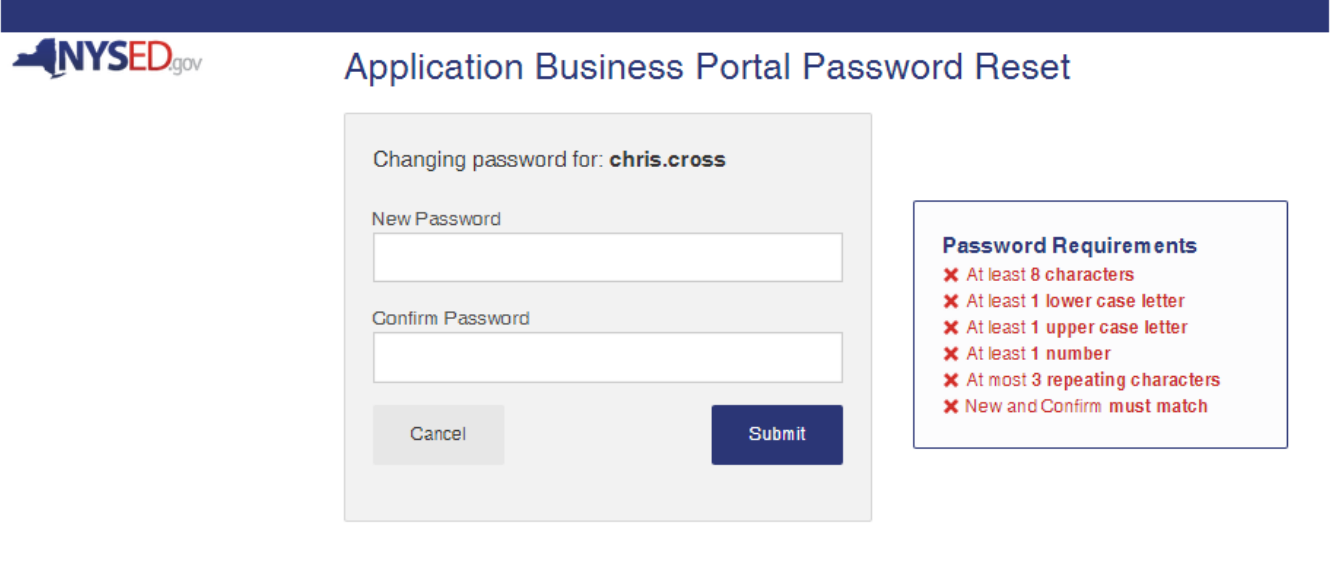

Copyright @ 2015 New York State Education Department. Build: BUILD\_DATE BUILD\_NUMBER

- h) Enter a New Password following the password requirements.
- i) Confirm Password by entering your new password again.
- i) Click Submit.
- k) To stop and go back click Cancel.
- l) You will see a confirmation that your password has been successfully changed and to click the link to return to the NYSED Portal.